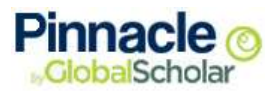

# Pinnacle Internet Viewer

*A guide for parents and students* 

#### PROPRIETARY RIGHTS WARNING

© 2011 KUE Digital, Inc. All rights reserved. GlobalScholar and Pinnacle Instruction are trademarks or registered trademarks of KUE Digital, Inc. All other product, service, or brand names are trademarks or registered trademarks of their respective holders.

#### DISCLAIMER AND COPIES

Information in this document is subject to change without notice. For more information regarding the content herein, or any other Pinnacle product, refer to the address, email, voice or fax numbers listed on the back cover. For more information regarding training, or to purchase additional copies of the manual, visit our Web site at www.globalscholar.com.

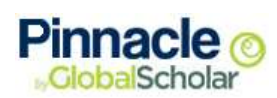

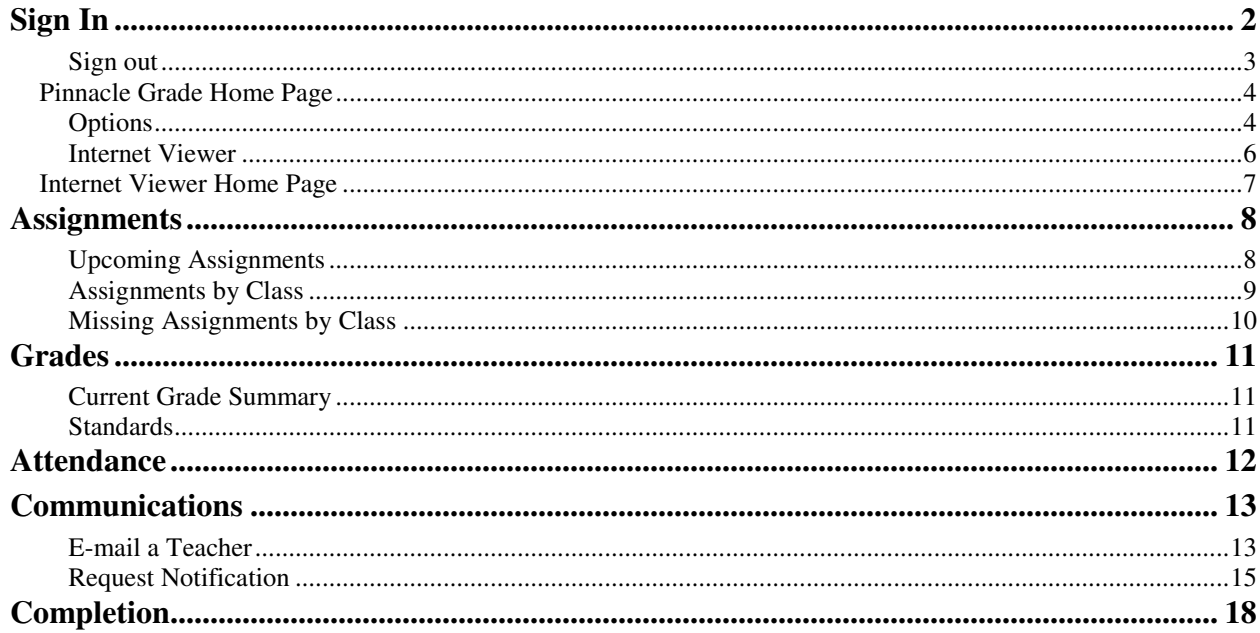

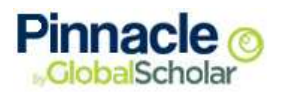

# **Getting Started**

## Introduction

Not so long ago, students spent all night cramming for a final exam, then spent several agonizing weeks waiting for a report to arrive in the mail, before they knew their final grades. This is not the case in today's world. Today's technology allows faster, more personalized communication for everyone. We can subscribe to podcasts to get the latest news about world politics, the stock market, or our favorite entertainer. We use cellular phones to call friends from anywhere in the world, and if noise is an issue, we send text messages instead. Education should be just as accessible, and it is. If you want to follow the progress of your favorite football team, subscribe to one of the many internet sports newsletters; if you want to follow your progress at school, use Pinnacle Internet Viewer (PIV).

PIV provides access to the most current student information posted. This means no more waiting by the mail box. As soon as an instructor posts a result, you as a student or parent can see it. And not just grades, you can check attendance records, view upcoming assignments, or run reports to check overall progress.

This document outlines options available from within PIV, and includes instructions for general use. Please note that not all schools use all PIV options. If you do not see an option mentioned in this document, check with your school to determine the option availability. This document introduces the following concepts:

- **Signing in and navigating within PIV**
- <sup>©</sup> Student Assignments
- Student Grades
- Student Attendance
- **School/Home Communications**

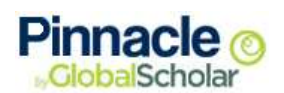

## **Sign In**

Welcome to Pinnacle Internet Viewer (PIV), your tool for staying informed as a student or parent. This tool is available to anyone with an Internet connection, whether from your home computer, a mobile device, or a local library or school kiosk. Once you enter your user name and password, you have access to attendance and grade reports, teacher email addresses, upcoming assignments, educational resources, and other reports selected by your school.

The Pinnacle Grade PIV address is defined by your school and each student is provided with a unique user name and password to access his or her account. User names are associated with one specific student account, and only those persons with the correct combination of user name and password credentials are able to view the selected account.

**Note:** It is important that you do not share your User Name and Password information with anyone you do not want to have access to your PIV account. Students and Student Contacts (Parents, Guardians, etc.) each have their own unique user name and password credentials. Please contact your child's school for more information regarding account access.

### *Sign In Steps*

You must open an internet browser before you can sign in to Pinnacle Internet Viewer. Common browsers include Internet Explorer, Chrome, Firefox, and Safari.

**Step 1.** Open a browser.

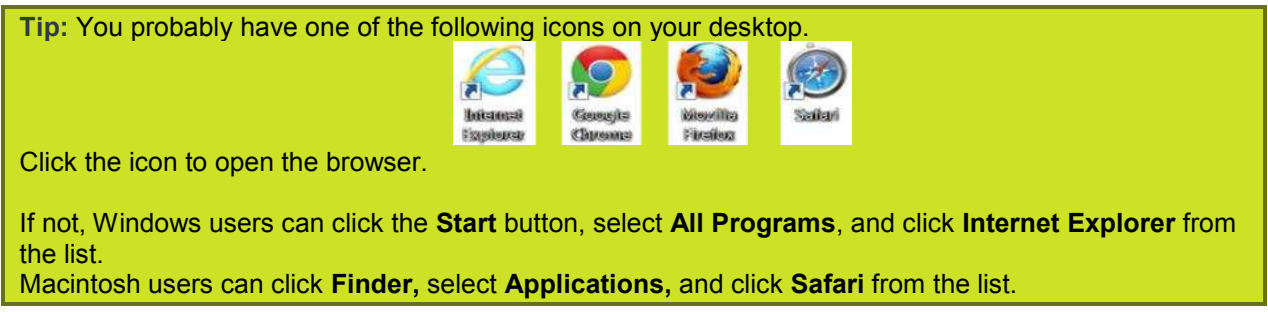

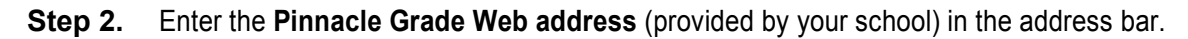

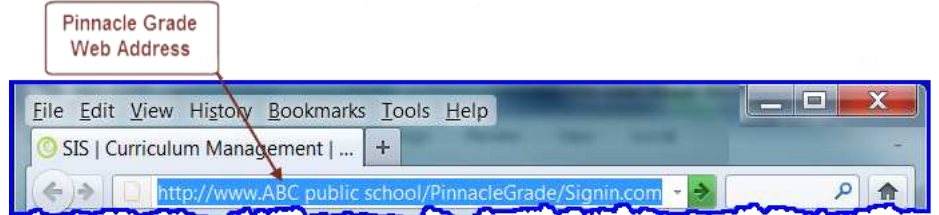

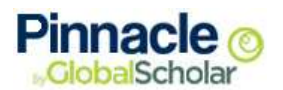

- **Step 3.** Enter your **User name**.
- **Step 4.** Enter your **Password**.
- **Step 5.** Click **Sign in**.

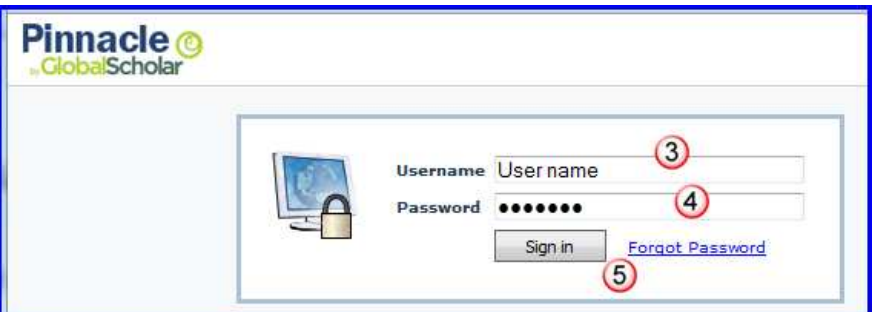

### **Sign out**

When you have finished working in PIV, be sure to click the **Sign out** link found at the top of the PIV window to end your session.

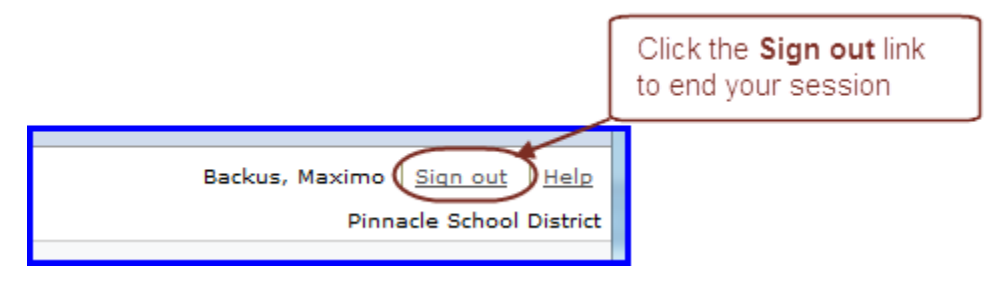

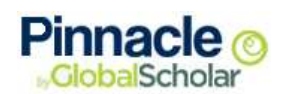

### **Pinnacle Grade Home Page**

When you sign in to your school's Pinnacle Grade web address, the first page displayed is the Pinnacle Grade "Home" page. There are two menus available on the "Home" page. These menu titles are links you can click to navigate to the menu page. Each menu also has associated links listed beneath it, which take you directly to the specific page. We will begin with an overview of each menu, and then review the functionality of specific links.

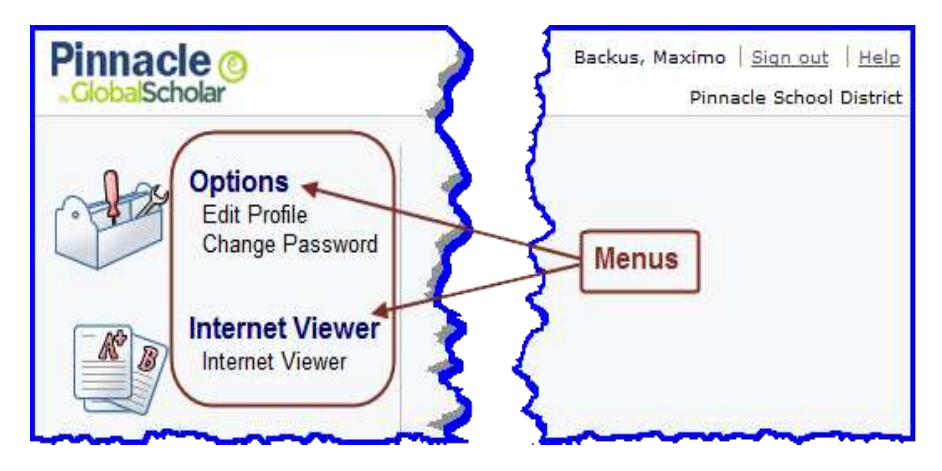

### **Options**

### **Edit Profile**

Click **Edit Profile** from the "Options" menu on the Pinnacle Grade "Home" page, to enter or change your personal information for your account. There are four personal information items in the **General** tab on the "Edit Profile" page that you can enter, change, or delete.

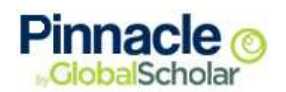

The "Name" field populates from the database, with a lock icon  $\Box$  next to the field. This lock indicates information that cannot be edited.

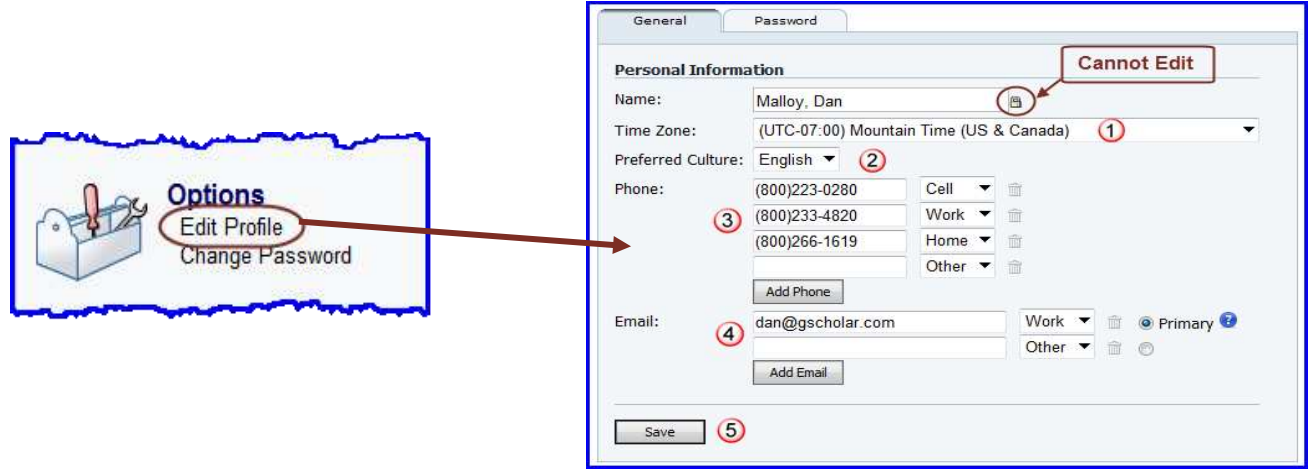

- 1. Click the **Arrow** on the right to display a drop-down list of time zones, and select your local time zone. This applies to the time stamp displayed on reports.
- 2. Choose a "Preferred Culture" from the drop-down list. This designates the language in which your e-mail notification headings display.
- 3. Enter a phone, fax, and/or pager number, and choose a description from the drop-down list. You can have multiple phone numbers. Just click **Add Phone** to display an additional field. Click the trash can icon  $\boxed{\bullet}$  to delete a number from your profile.

**Note**: This is optional if you do not want to share your phone number

4. Enter your e-mail address, and select a description from the drop-down list. You can configure multiple e-mail addresses; however, you must select one address to serve as your "Primary". The primary address is the e-mail address used by default for system-generated

correspondences such as e-mailed reports. Click the trash can icon  $\Box$  to delete an address from your profile.

5. Click **Save** anytime you edit your profile information. When you click **Save**, a notice displays to let you know it was successful, or that you must designate an e-mail address as "Primary".

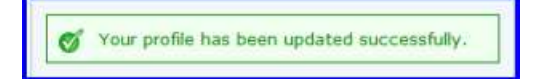

23 Please choose one of the email as primary one

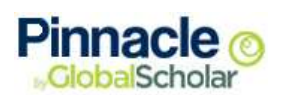

### **Change Password**

Click **Change Password** from the "Options" menu on the Pinnacle Grade "Home" page, to create or change the password for your account.

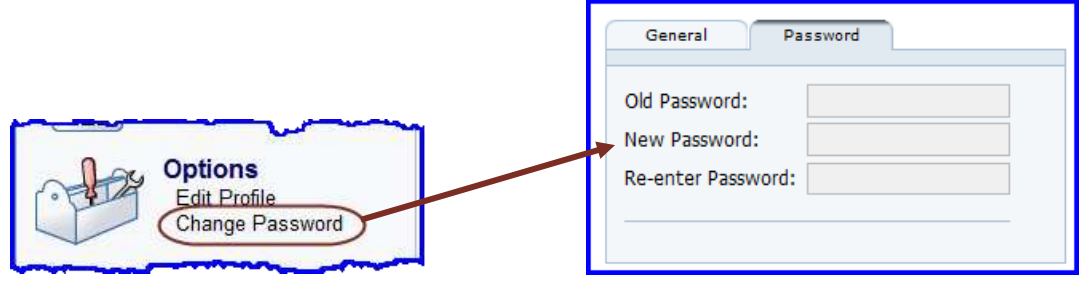

### **Internet Viewer**

Click the **Internet Viewer** link to navigate to the Pinnacle Internet Viewer "Home" page.

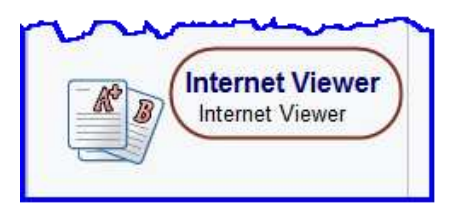

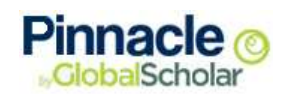

### **Internet Viewer Home Page**

When you open Pinnacle Internet Viewer, the first page displayed is the "Grade Summary" page. We will begin with an overview of each general area, and then review how to find specific information.

1. In the title bar at the top of your window, you can find the "District Name", your "Last Name, First Name", as well as a **Sign out**, and **Help** link.

The student's name displays above **Students** section on the left pane. For student contacts with access to multiple students, each student's name displays. An arrow indicates which student is selected. To view information for a different student in the list, click the desired name.

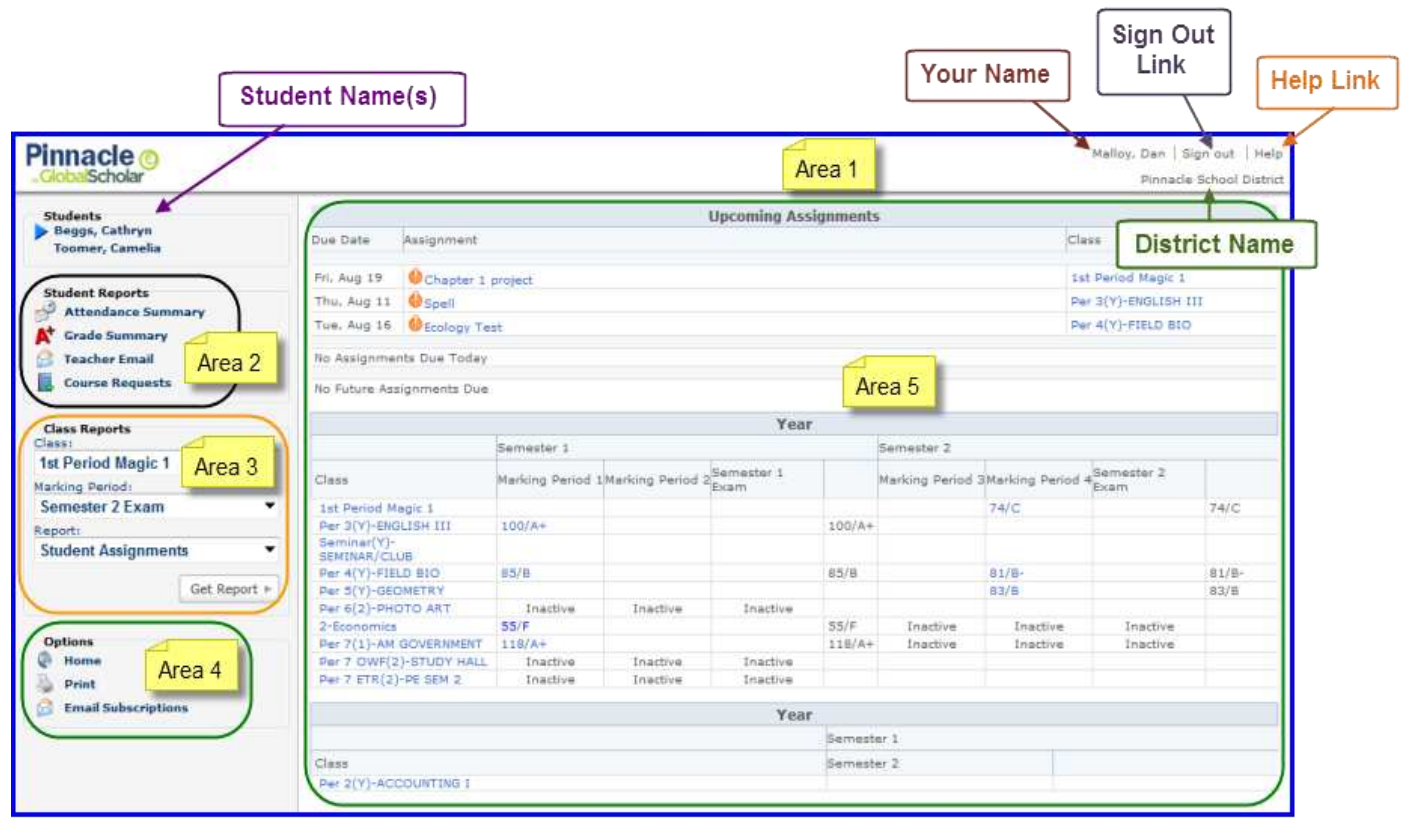

- 2. **Student Reports** –This area lists commonly requested information specific to the student. The items listed here vary from school to school.
- 3. **Class Reports** This area allows you to select report information for a specific class and marking period.
- 4. **Options**  This area includes additional helpful items for your account management. Click **Home** to return to the Pinnacle Grade "Home" page.
- 5. **Display area** This is where information appears. To return to the Internet Viewer "Home" page after viewing other information, click **Grade Summary** from the Student Reports section.

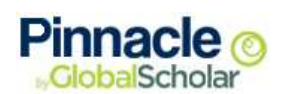

## **Assignments**

Are any assignments missing or past due? What is due tomorrow? What is due Friday? You can find answers to these questions in PIV.

### **Upcoming Assignments**

As soon as you sign on to PIV, the first table at the top of the results window shows **Upcoming Assignments**.

- Assignments are listed by the due date. An assignment due before the current date, with no grade assigned, is considered past due. These assignments are marked with an orange exclamation mark  $\bigcup$  icon.
- Past due assignments are followed by assignments due today, and these are followed by future assignments.
- Click any assignment displayed in blue to display the "Assignment Details."

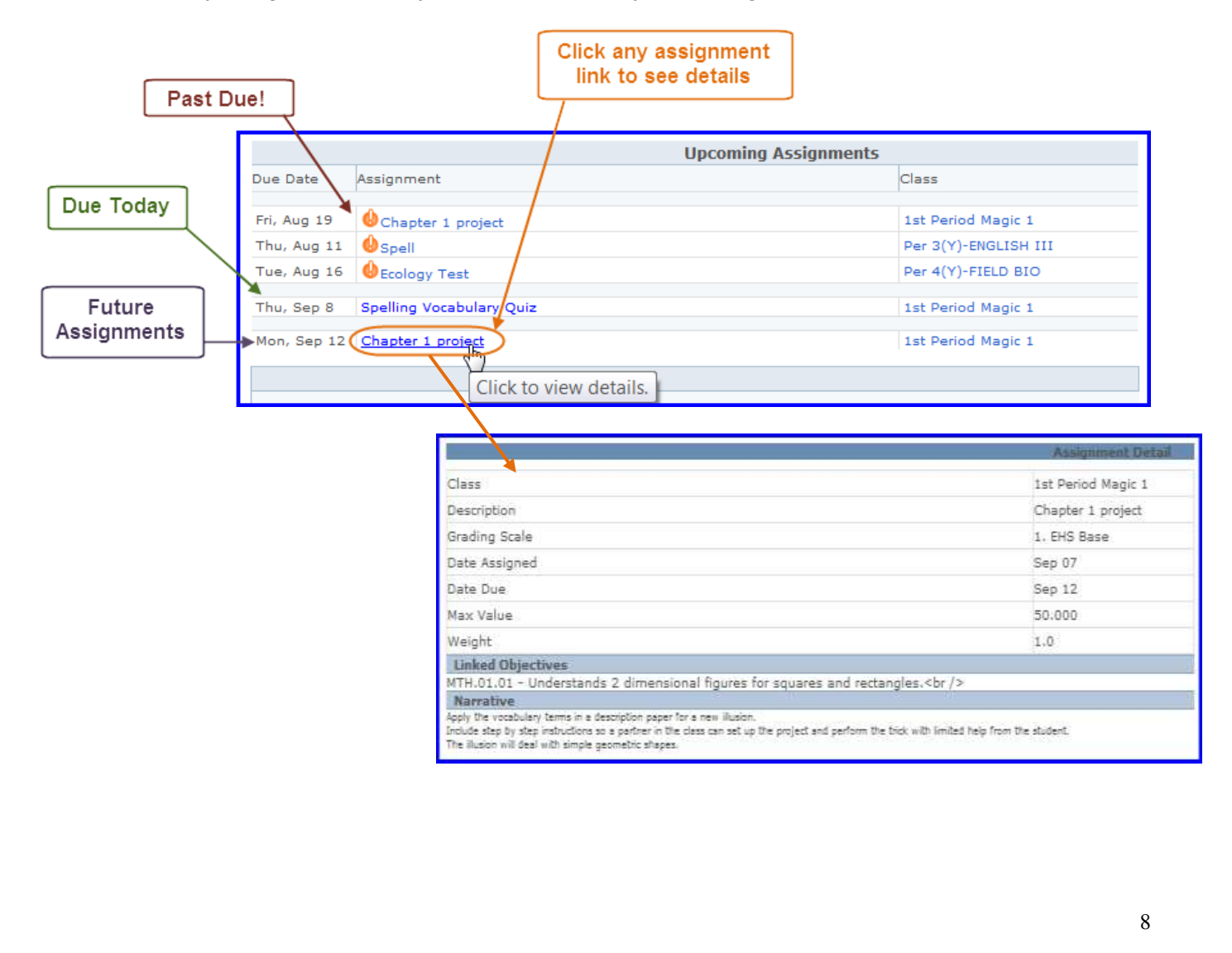

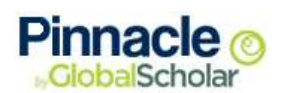

### **Assignments by Class**

The "Upcoming Assignments" table shows assignments for all classes, along with their grade and due date information. To check assignments for a specific class, use the Class Reports section.

### *Check Assignment Steps*

- **Step 1.** Sign in to Pinnacle Grade, and click **Internet Viewer**.
- **Step 2.** Locate the "Class Reports" section in the middle of the left pane.
- **Step 3.** Select the **Class** title from the drop-down list.
- **Step 4.** Select the **Marking Period** from the drop-down list.
- **Step 5.** Select **Student Assignments** from the **Report** drop-down list.
- **Step 6.** Click **Get Report**.

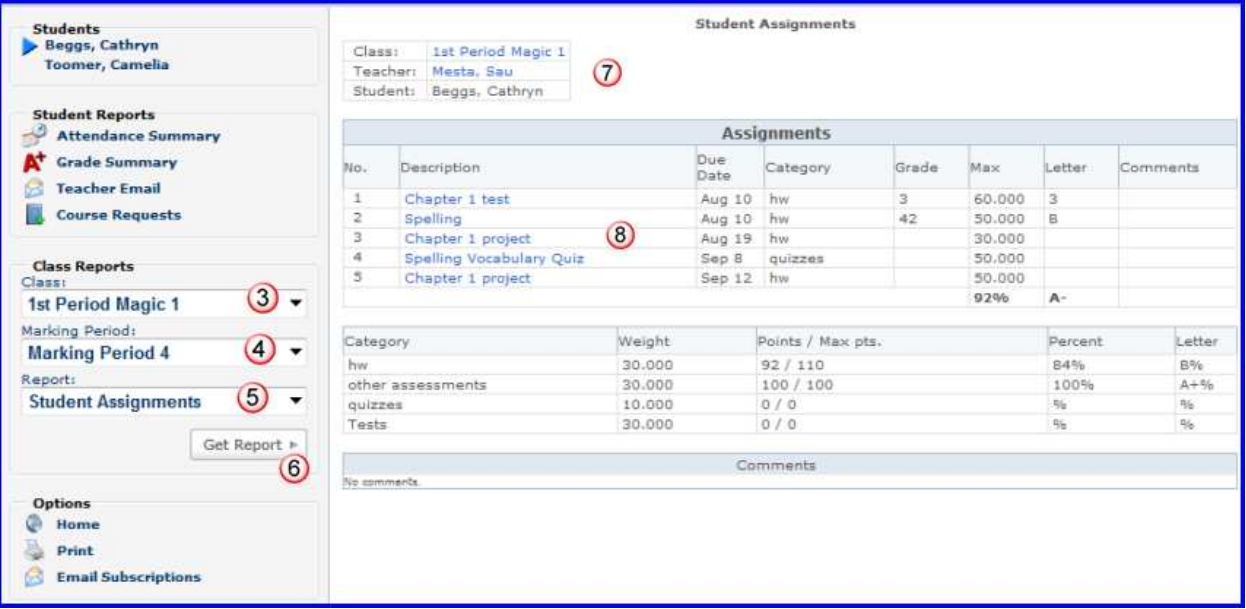

- **Step 7.** If the **Teacher** name displays in **blue**, it is a link. You can click the **name** to send an e-mail to the teacher.
- **Step 8.** Any assignment listed in **blue** includes "Assignment Details." Click the **assignment** to see the details.

**Note:** The "Student Assignments" report is also available if you click the **grade** or **score** link from the "Grade Summary" report.

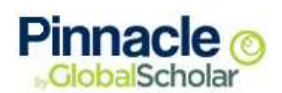

### **Missing Assignments by Class**

"Upcoming Assignments" from the "Grade Summary" page lists all past due assignments for any class. To check missing assignments for a specific class, use the Class Reports section.

#### *Check Missing Assignment Steps*  (ල

- **Step 1.** Sign in to Pinnacle Grade, and click **Internet Viewer**.
- **Step 2.** Locate the "Class Reports" section in the middle of the left pane.
- **Step 3.** Select the **Class** title from the drop-down list.
- **Step 4.** Select the **Marking Period** from the drop-down list.
- **Step 5.** Select **Student Missing Assignments** from the **Report** drop-down list.

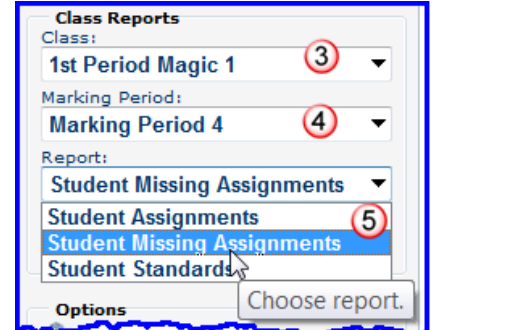

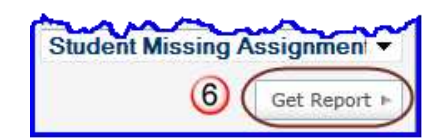

### **Step 6.** Click **Get Report**.

The report displays any past due assignment(s), and the date the assignment(s) were due.

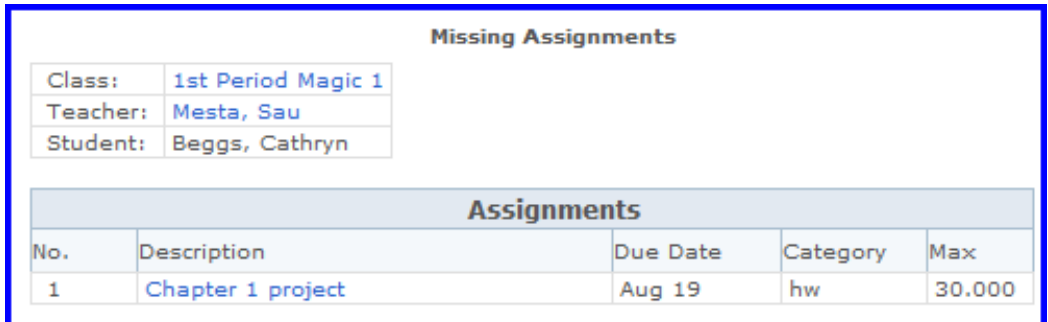

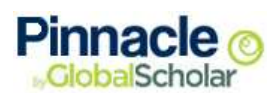

## **Grades**

You can use PIV to see your current grade for all classes, a specific class, or a specific assignment. If your school includes standards with assignments, you can view progress by standards too.

### **Current Grade Summary**

The Grade Summary page displays current grades for all classes. If you navigate away from this page, click **Grade Summary** from the Student Reports to return.

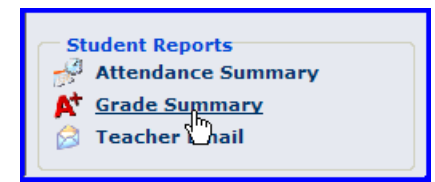

### **Standards**

Some schools include standards or objectives with their assignments. These are skills identified by a school, district, or state agency as appropriate for a specific grade and/or subject. Students are expected to master specific standards or objectives from one level before moving to the next level of learning. If your school includes standards or objectives, you can view the Student Standards report.

### *Student Standards Report Steps*

- **Step 1.** Sign in to Pinnacle Grade, and click **Internet Viewer**.
- **Step 2.** Locate the "Class Reports" section in the middle of the left pane.
- **Step 3.** Select a **Class** title from the drop-down box list.
- **Step 4.** Select a **Marking Period** from the drop-down list
- **Step 5.** Select **Student Standards** from the Report drop-down list.
- **Step 6.** Click **Get Report**.

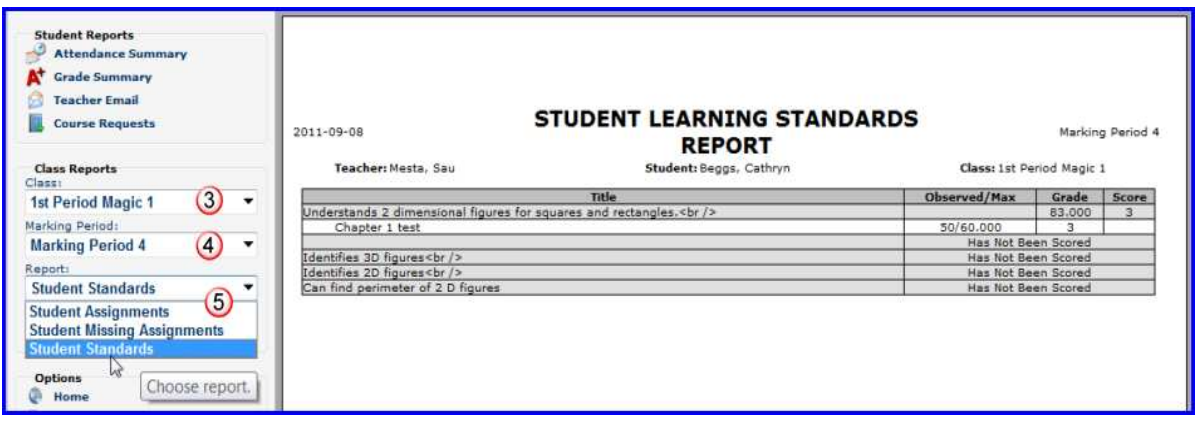

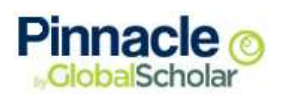

## **Attendance**

Have you ever received a call from the school secretary asking about attendance issues? Suppose you had a dentist appointment and gave the secretary a note to that affect, but there was still a mistake in the record. You can use PIV to check such issues. Please be aware that some information may require a 24 hour period (one full day) to be updated, but you can use PIV to check any attendance record whether you are checking for the day, for a class, or for an entire marking period and every class in a student schedule.

You can open the **Attendance Summary** from the Student Reports section. This report displays attendance records for the current marking period.

### *Review Attendance Steps*

- **Step 1.** Sign in to Pinnacle Grade, and click **Internet Viewer**
- **Step 2.** Locate the "Student Reports" section in the top of the left pane

### **Step 3.** Click **Attendance Summary** to display the "Attendance Report"

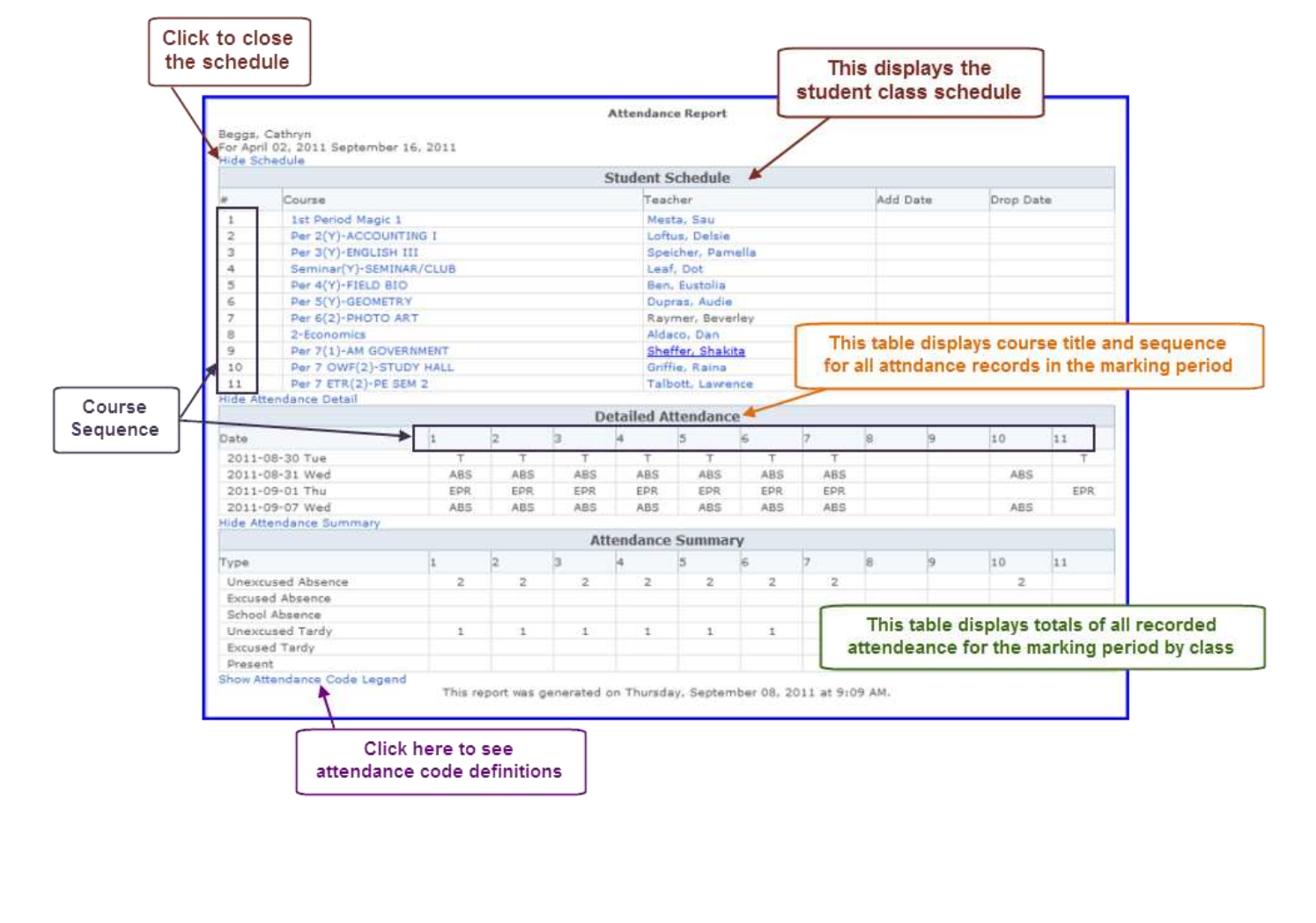

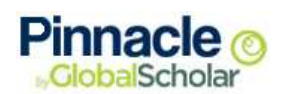

## **Communications**

Many of today's students and parents rely on electronic devices to keep them informed and track their schedules. Pinnacle Internet Viewer offers several tools to meet these needs. You can use the **Teacher Email** feature to open a form in your e-mail service that is pre-populated with the recipient address. You can request **Email Notifications** regarding attendance, grades, or discipline issues and you can select how frequently you receive notifications.

### **E-mail a Teacher**

Teacher e-mail addresses are available in many reports. Any time you see a teacher's name listed in a **blue** font, this is a link. When you click the teacher's name, your e-mail service opens to a form already populated with the teacher's address. All you have to do is write the message and send it.

You can use the **Teacher E-mail** option from the Student Reports section, to open a list of all teachers assigned to the student for the current marking period, and the teacher's e-mail addresses.

### *E-Mail a Teacher Steps*

- **Step 1.** Sign in to Pinnacle Grade, then click **Internet Viewer**
- **Step 2.** Locate the **Student Reports** section at the top of the left pane.
- **Step 3.** Click **Teacher Email**

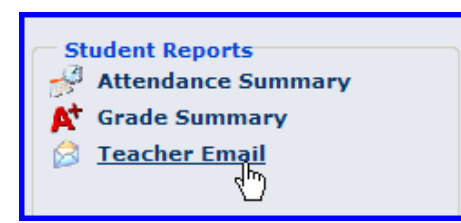

**Step 4.** Teacher names in **blue** are links. Find the teacher you want to e-mail in the Email column, and click the **name**.

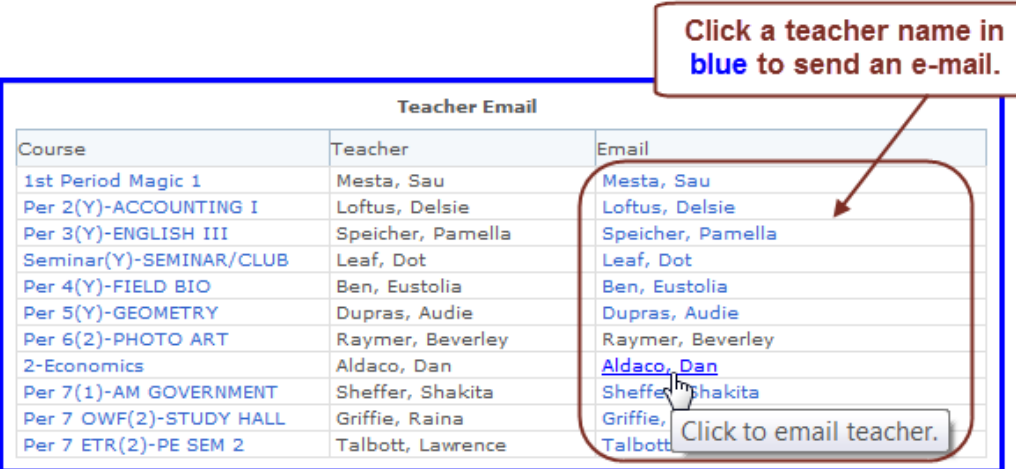

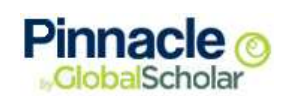

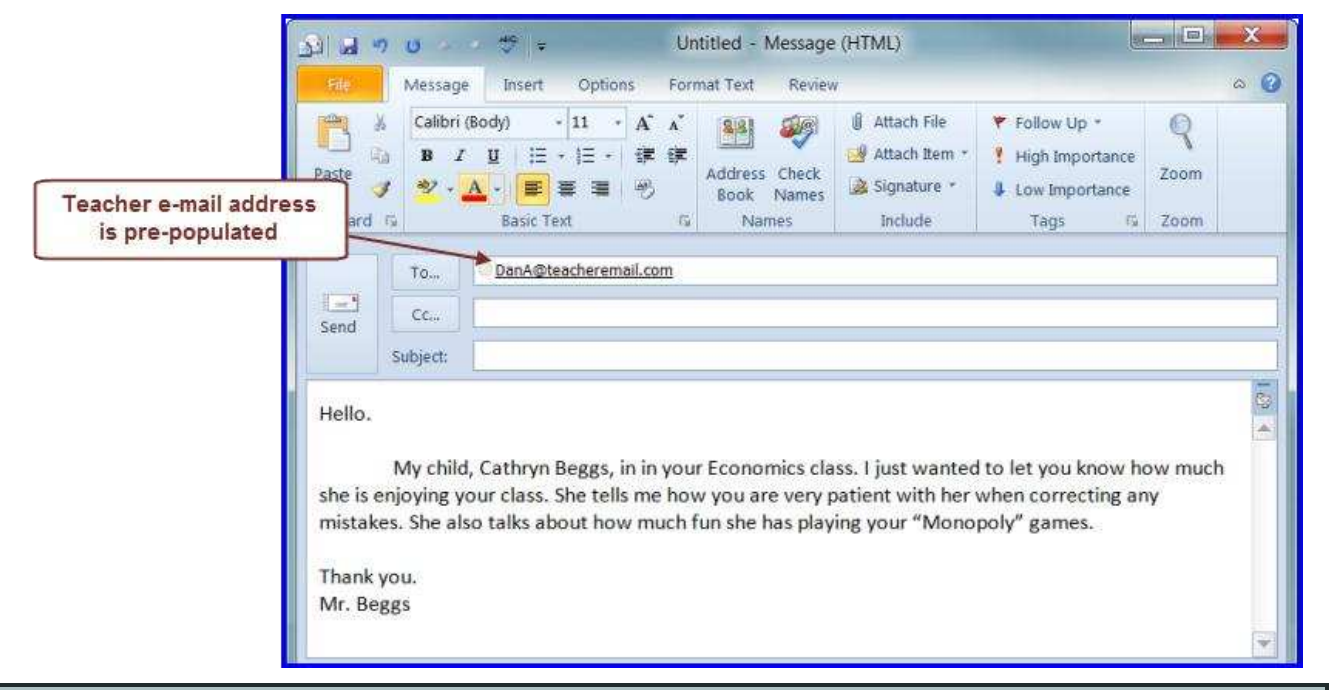

### **Step 5.** Create your e-mail message and click **Send**

**Note:** E-mail works with your service, including, Hotmail, Yahoo, MSN, and others.

![](_page_16_Picture_0.jpeg)

### **Request Notification**

E-mail notifications are available and can be requested through PIV. You can request daily or weekly reports for attendance, grades, and student assignments. You can also request automatic notices for discipline issues and unexcused absences.

### *Requesting Notification Steps*

- **Step 1.** Sign in to Pinnacle Grade, then click **Internet Viewer**
- **Step 2.** Locate the **Options** section in the lower left pane

### **Step 3.** Click **Email Subscriptions**

![](_page_16_Picture_65.jpeg)

**Note**: When you are configuring your e-mail subscriptions for the first time, a notification displays if you do not have an e-mail address on file.

You currently don't have an email address Click Here to add.

This notification contains a link to your "Edit Profile" page, where you can set up an e-mail address in your profile. For instruction on how to configure your e-mail address, see Edit Profile on page 4.

![](_page_17_Picture_0.jpeg)

The "Email Subscriptions" page allows you to tailor a notification schedule to fit your needs. You can modify it anytime, as circumstances with your student change.

![](_page_17_Picture_28.jpeg)

![](_page_17_Figure_3.jpeg)

a) You can select the type of report (Grades, attendance, assignments), and for which classes, you want to receive updates.

![](_page_18_Picture_0.jpeg)

- Some notifications are sent "on occurrence." If the selected action does happen, a notification is sent each time it happens. These notices include:
	- Automatic "Unexcused Absence" notice
	- Automatic Discipline Notification

![](_page_18_Picture_83.jpeg)

- Automatic Grade Notification (You select grades to be reported)
	- $\circ$  You can select a grade threshold value in the drop-down list. This will send you a notification when the student's current term grade for the selected class(es) reaches the designated grade threshold, in either direction.
- Example: The grade threshold for Period 2 English is set at 75. Student A scores an 85 on her first assignment. The next assignment, she scores a 75. No e-mail verification is sent, since the student's score for the course (**80**) is still above the threshold value. Then for the third assignment, Student A scores a 60. This triggers an e-mail notification, since the student's term grade (**73**) drops below the designated threshold value.

![](_page_18_Picture_84.jpeg)

![](_page_18_Figure_9.jpeg)

Note: Remember to click **Save** anytime you edit your subscription information!

![](_page_19_Picture_0.jpeg)

## **Completion**

![](_page_19_Picture_2.jpeg)

You have completed the Pinnacle Internet Viewer (PIV) training overview. Please contact your school with any questions you may have.

The School Pinnacle Grade address is:  $\blacksquare$ 

My User name is: \_\_\_\_\_\_\_\_\_\_\_\_\_\_\_\_\_\_\_\_\_\_\_\_\_\_\_\_\_\_

My Student Password is: \_\_\_\_\_\_\_\_\_\_\_\_\_\_\_\_\_\_\_\_\_\_\_\_\_\_\_\_\_\_

My Parent/Guardian Password is: \_\_\_\_\_\_\_\_\_\_\_\_\_\_\_\_\_\_\_\_\_\_\_\_\_\_\_\_\_\_